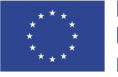

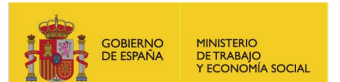

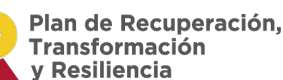

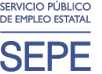

## **NOTA INFORMATIVA A LOS USUARIOS PARA EL ACCESO A LA APLICACIÓN INFORMÁTICA**

La Fundación Estatal para la Formación en el Empleo dispone de una aplicación informática para la gestión de las subvenciones vinculadas a la iniciativa de formación de oferta para trabajadores.

La utilización de esta aplicación permitirá a los usuarios del sistema realizar por medios telemáticos las comunicaciones para la tramitación de la subvención, garantizando en todo caso la seguridad y confidencialidad de las comunicaciones.

Los **nuevos usuarios** que deseen acceder a la aplicación informática deberán disponer de DNI electrónico (sólo para personas físicas) o un certificado digital expedido por una entidad reconocida legalmente. La plataforma soporta las entidades más importantes reconocidas por el Ministerio de Industria como: Fábrica Nacional de Moneda y Timbre (en adelante FNMT), Camerfirma, Anfac, Ancert, etc.

Para la línea de subvención del artículo 3.1.a), los pasos a seguir para la obtención de un Certificado de Persona Física, de la FNMT, son los siguientes:

- � Solicitar su Certificado de usuario de persona física a la entidad certificadora. El Certificado se ha de solicitar introduciendo el NIF de la persona.
- � Acreditarse en una oficina de registro de la Agencia Estatal de Administraciones Tributarias (AEAT) o en las oficinas consulares de carrera de España en el extranjero.
- D Descargar el Certificado.

Para la línea de subvención del artículo 3.1.b), será el **representante legal del proyecto (entidad/agrupación solicitante)**, instalando el **certificado digital de persona jurídica** en el sistema, el que en primer lugar acceda a la aplicación telemática para dar de alta a la entidad a la que representa y a los diferentes usuarios (administradores, gestores y consultores) que autoriza para la tramitación de su subvención. Los usuarios autorizados por el representante legal del plan deberán disponer de un certificado digital de persona física.

Si la entidad certificadora seleccionada es la FNMT, los pasos a seguir para la obtención de un Certificado de Persona Jurídica son los siguientes:

- � Solicitar su Certificado de usuario de persona jurídica, a la entidad certificadora. El Certificado se ha de solicitar introduciendo el CIF de la organización a la que representa.
- � Acreditarse en una oficina de registro de la Agencia Estatal de Administraciones Tributarias (en adelante AEAT) o en las oficinas consulares de carrera de España en el extranjero.
- D Descargar el Certificado.

Además es altamente recomendable que haga copia de seguridad del Certificado, así como habilitar, en el proceso de descarga del certificado, claves de acceso y exportación al mismo.

En cuanto a la documentación acreditativa para la expedición del Certificado electrónico de Persona Jurídica, conviene indicar que la autoridad certificadora establece la documentación que el solicitante debe presentar para la acreditación de la identidad.

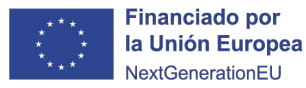

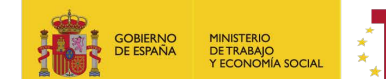

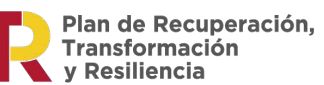

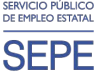

Habitualmente, esta información está publicada en la página WEB de la entidad emisora del certificado.

En el caso de los certificados electrónicos emitidos por la FNMT, la AEAT actúa como Oficina de Registro para la acreditación de la identidad (en ningún caso es emisora del certificado electrónico).

El certificado que se emplee para acceder a la aplicación ha de estar instalado en el navegador desde el que se accede, además se tendrá instalado el software y/o hardware necesario para el uso del certificado.